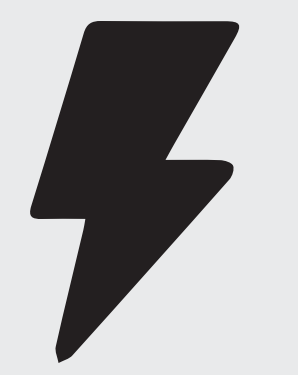

# Quick Guides

How to Create a Collaborate Ultra Session

## Step 1

In Canvas, if you do not see Collaborate Ultra on the left hand navigation panel go to: Settings> Navigation tab> Click and drag Collaborate Ultra to Drag and drop items to reorder them in the course navigation> Click Save button at bottom of page.

Collaborate Ultra will now appear in the navigation panel.

Once logged into Canvas. Locate the course you would like create the Collaborate Ultra session in.

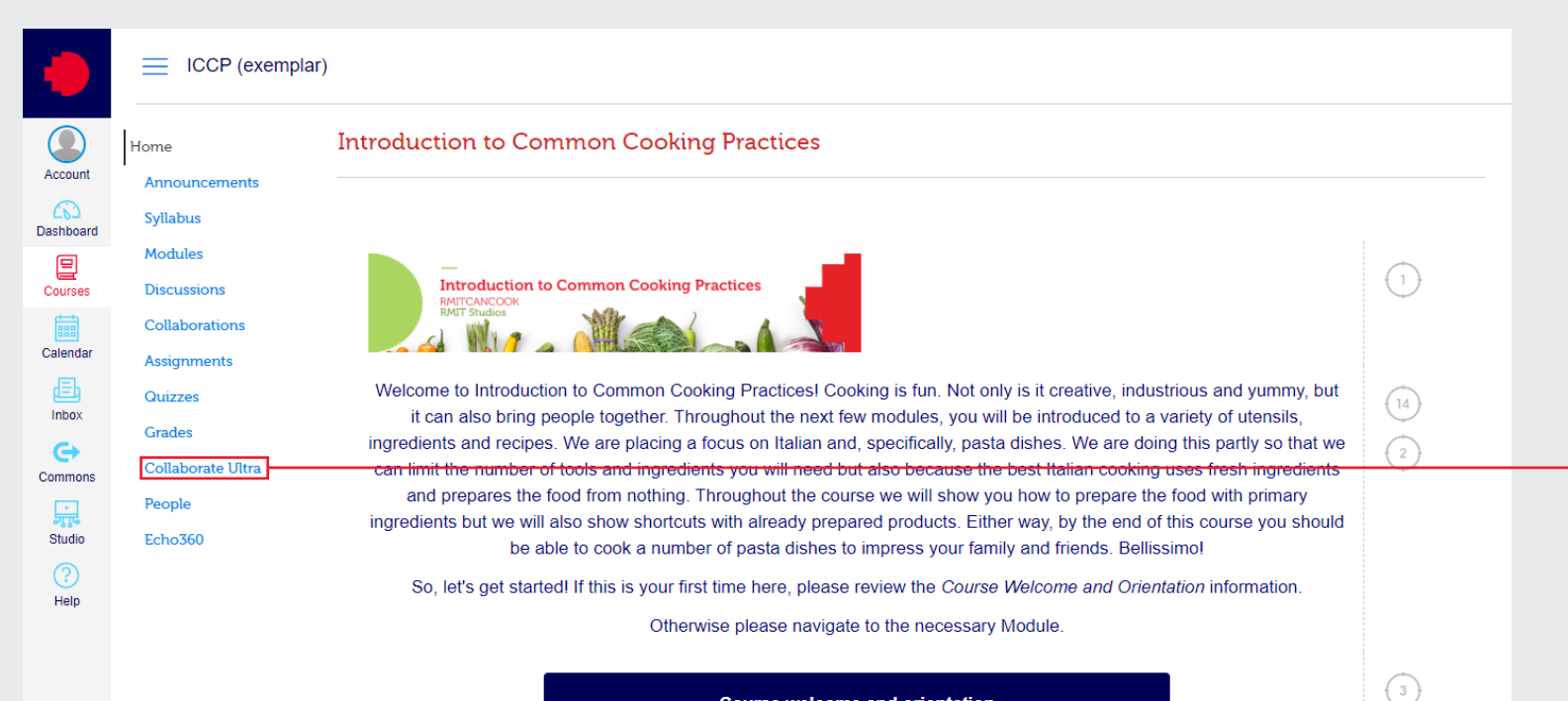

#### **Course welcome and orientation**

Get started with this course and stay up to date with the support that is available

#### Collaborate Ultra

Click Collaborate Ultra from the left hand navigation panel Quick Guides - How to Create a Collaborate Ultra Session

# Step 2

Click "Create Session" and enter event details

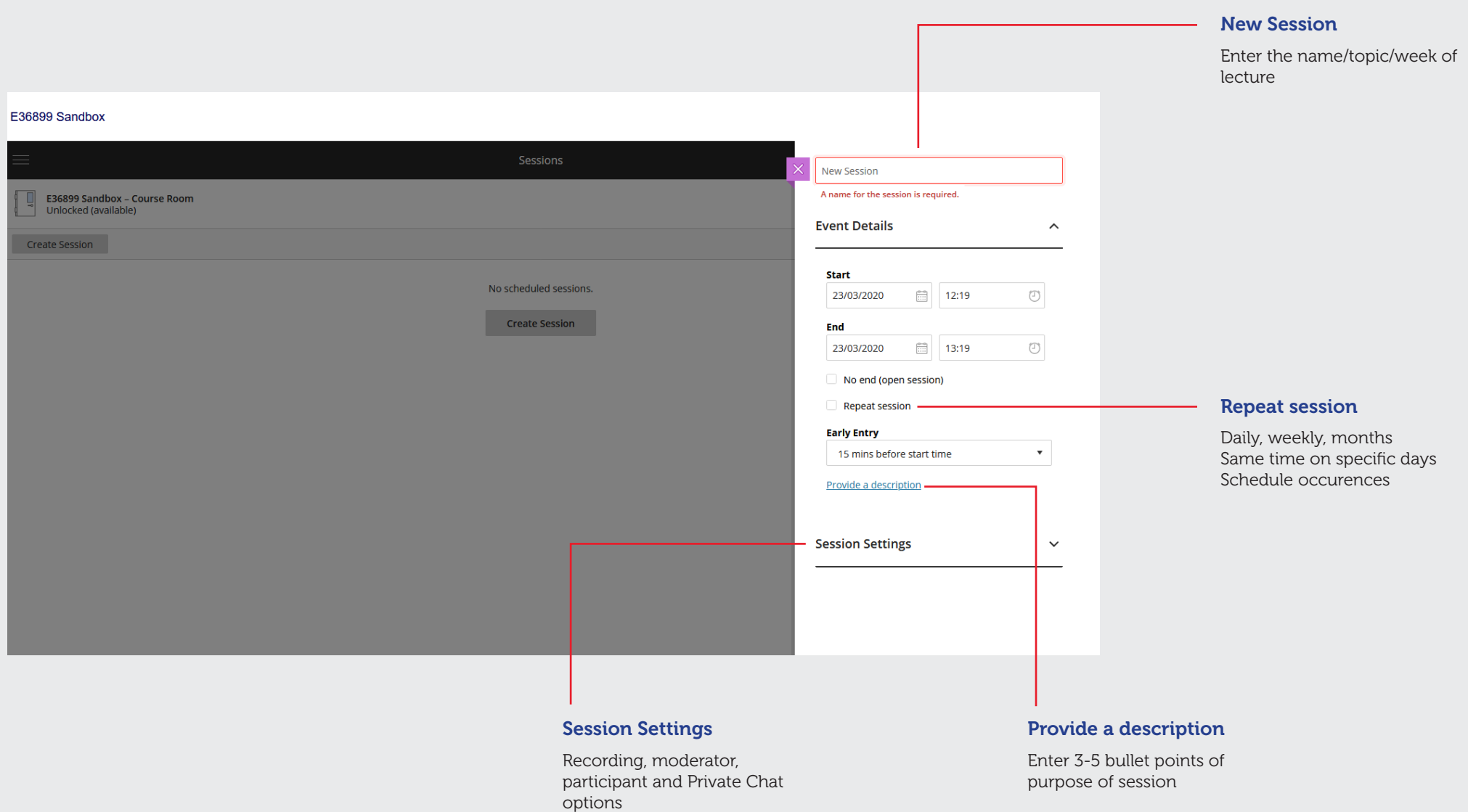

Quick Guides - How to Create a Collaborate Ultra Session

### Step 3

When students login to your course, you can direct students to Collaborate Ultra to locate all their Lecture sessions and times

AND/OR

You can also click to Edit recurring session, View reports, Delete session and Copy guest link.

#### $ndbox > E36899$  Sandbox

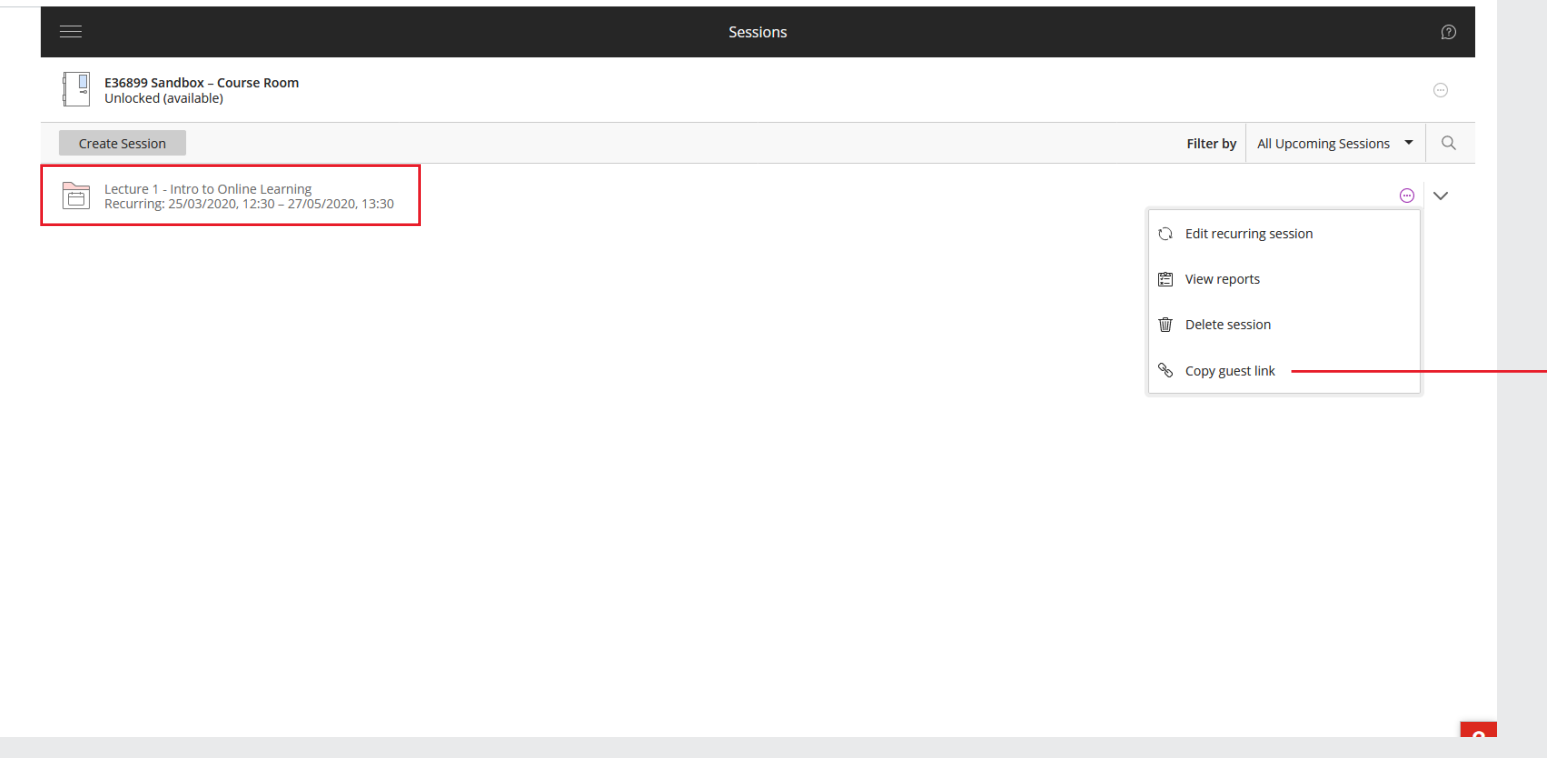

### Copy guest link

Copy guest link, is a great way to share lecture session in communication (announcements, emails, discussion ) with students